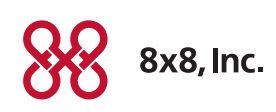

# Fax Extension for the Linksys SPA 2102 ATA Quick Activation and Installation Guide

Welcome to Fax Extension Service with 8x8 Virtual Office!

Getting your Fax Extension Service up and running on your Linksys SPA 2102 Analog Terminal Adaptor takes just a few minutes.

### Activating Your Linksys ATA

You will need your activation code to activate your Linksys ATA. The activation code was sent via email. You can also retrieve it in the 8x8 Account Manager by following these instructions:

- 1. Go to [www.8x8.com](http://www.8x8.com), click Sign-In and select Account Manager.
- 2. Enter your administrator username and password.
- 3. Click Phone System from the top naviation bar and select Extensions.
- 4. Click Activate Device next to the extension you wish to activate.
- 5. A pop-up screen displays the activation code for the extension.
- 6. Connect your ATA to a power source and a router or modem with an Internet connection.
- 7. Make sure a phone is connected to the Phone 1 plug on the Linksys ATA that you want to activate.
	- If your fax machine has a telephone, lift the handset and follow the voice instructions to enter the activation code and activate your port
	- If your fax machine does not have a built-in telephone, temporarily connect any analog telephone to activate this port, then plug your fax machine back in for fax service.
- 8. Follow the instructions on page 2 to install your ATA.

### Assistance

If you would prefer to set up your service over the phone at no extra charge:

### Call 1.866.208.9369 to schedule an appointment.

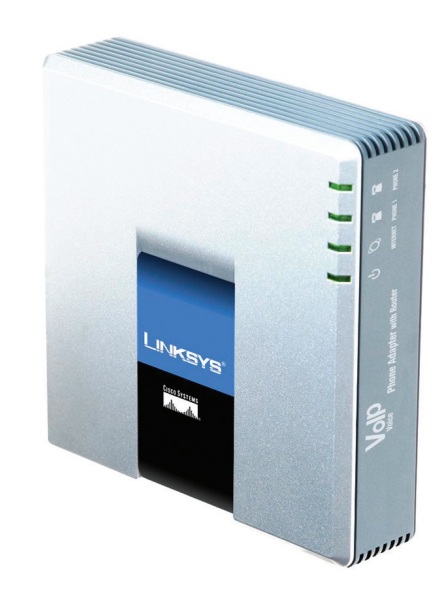

## Installing your Linksys SPA 2102 ATA

- Connect your fax machine to the Phone 1 plug port on the back of your Linksys ATA SPA 2102.
- Disconnect the power adapter on your Linksys ATA and reconnect it after a few seconds.
- You are now ready to place fax calls.

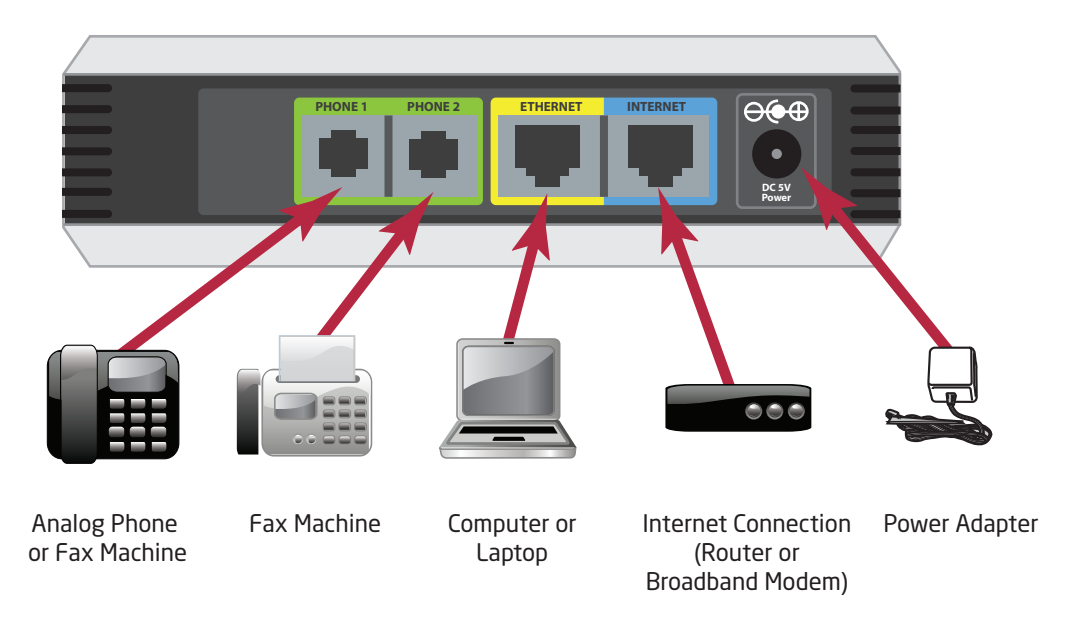

NOTE: If you do not have a router, you can connect your Linksys ATA directly into a broadband modem. Please refer to the Linksys ATA [Quick Start Guide](http://sims.8x8.com/GetDocument.aspx?docid=710514) on how to configure this.

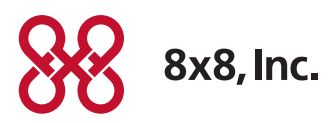

NASDAQ: EGHT www.8x8.com

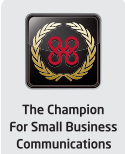